### **VPC Endpoint**

### **FAQs**

**Issue** 01 **Date** 2022-09-30

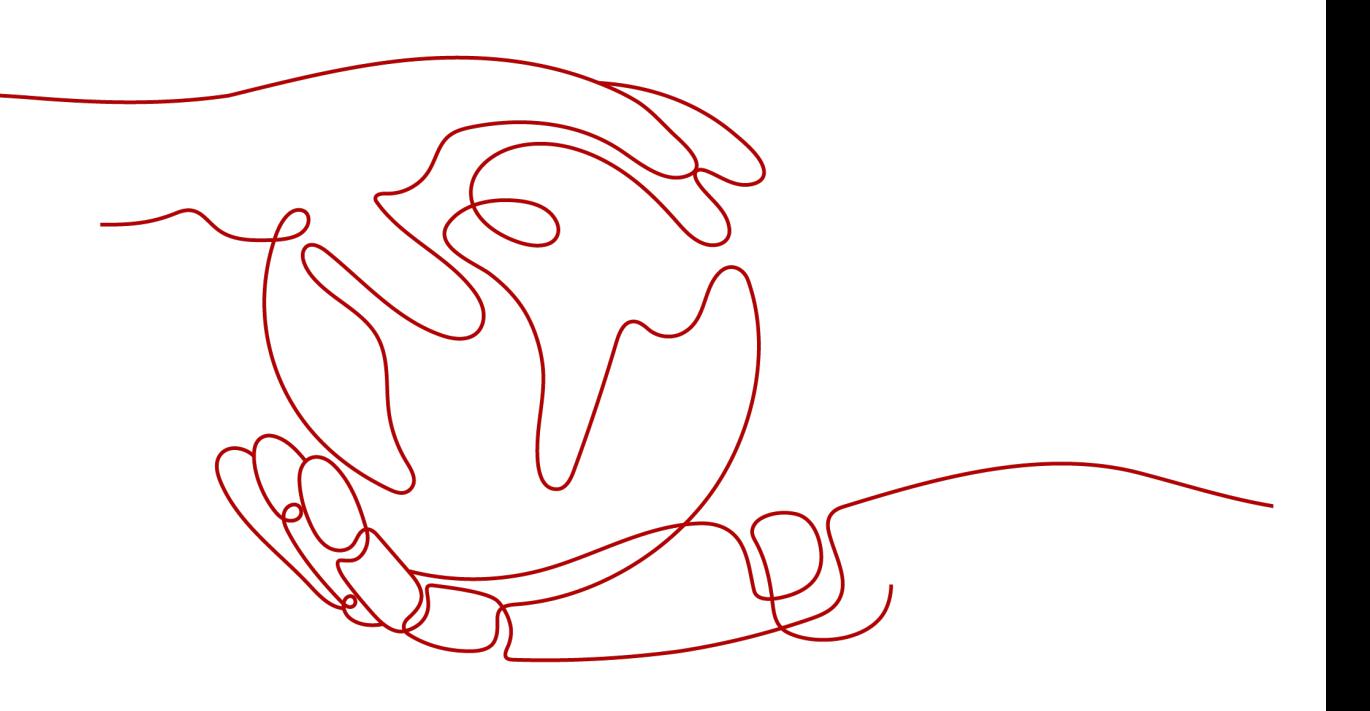

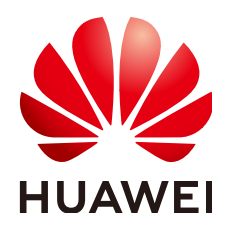

#### **Copyright © Huawei Technologies Co., Ltd. 2022. All rights reserved.**

No part of this document may be reproduced or transmitted in any form or by any means without prior written consent of Huawei Technologies Co., Ltd.

#### **Trademarks and Permissions**

**ND** HUAWEI and other Huawei trademarks are trademarks of Huawei Technologies Co., Ltd. All other trademarks and trade names mentioned in this document are the property of their respective holders.

#### **Notice**

The purchased products, services and features are stipulated by the contract made between Huawei and the customer. All or part of the products, services and features described in this document may not be within the purchase scope or the usage scope. Unless otherwise specified in the contract, all statements, information, and recommendations in this document are provided "AS IS" without warranties, guarantees or representations of any kind, either express or implied.

The information in this document is subject to change without notice. Every effort has been made in the preparation of this document to ensure accuracy of the contents, but all statements, information, and recommendations in this document do not constitute a warranty of any kind, express or implied.

### **Contents**

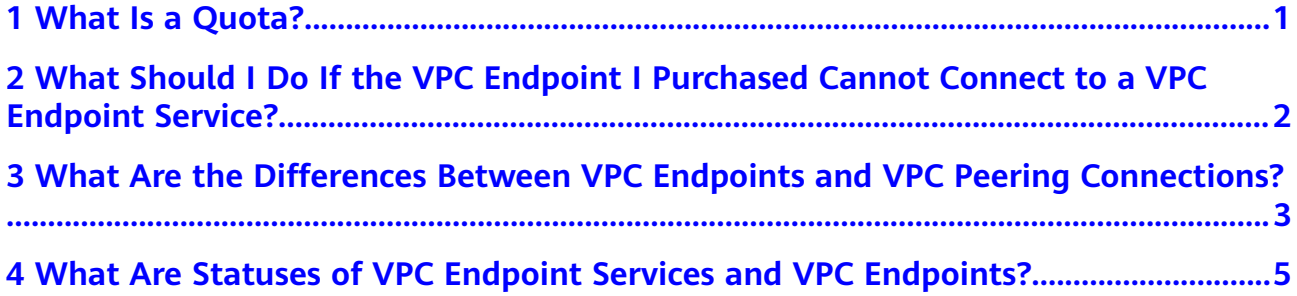

# **1 What Is a Quota?**

#### <span id="page-3-0"></span>**What Is a Quota?**

Quotas are enforced for service resources on the platform to prevent unforeseen spikes in resource usage. Quotas can limit the number and capacity of resources available to users, for example, how many cloud resources you can create.

You can also increase the quota if the existing quota cannot meet your service requirements.

#### **How Do I View My Quotas?**

- 1. Log in to the management console.
- 2. Click  $\sqrt[6]{\ }$  in the upper left corner and select the desired region and project.
- 3. In the upper right corner of the page, choose **Resources** > **My Quotas**. The **Service Quota** page is displayed.
- 4. View the used and total quota of each type of resources on the displayed page.

If a quota cannot meet service requirements, apply for a higher quota.

#### **How Do I Apply for a Higher Quota?**

- 1. Log in to the management console.
- 2. In the upper right corner of the page, choose **Resources** > **My Quotas**. The **Service Quota** page is displayed.
- 3. Click **Increase Quota**.
- 4. On the **Create Service Ticket** page, configure parameters as required. In **Problem Description** area, fill in the content and reason for adjustment.
- 5. After all necessary parameters are configured, select I have read and agree **to the Tenant Authorization Letter and Privacy Statement** and click **Submit**.

## <span id="page-4-0"></span>**2 What Should I Do If the VPC Endpoint I Purchased Cannot Connect to a VPC Endpoint Service?**

- 1. Confirm that the security group of the ECS NIC is correctly configured.
	- On the ECS details page, view the security group details.
	- Check whether the security group permits IP addresses in the 198.19.128.0/17 CIDR block in the inbound direction. If it does not, add inbound rules for this CIDR block based on service requirements.
- 2. Confirm that the network ACL of the subnet used by the ECS NIC does not block traffic.

If you can configure the network ACL on the left part of the VPC console, confirm that the subnet of the associated VPC endpoint allows traffic to pass through.

## <span id="page-5-0"></span>**3** What Are the Differences Between VPC **Endpoints and VPC Peering Connections?**

#### **Table 3-1** describes differences between VPC endpoints and VPC peering connections.

#### $\Box$  Note

VPC endpoints and VPC peering connections are two different resources. You can configure either of them based on your connectivity needs.

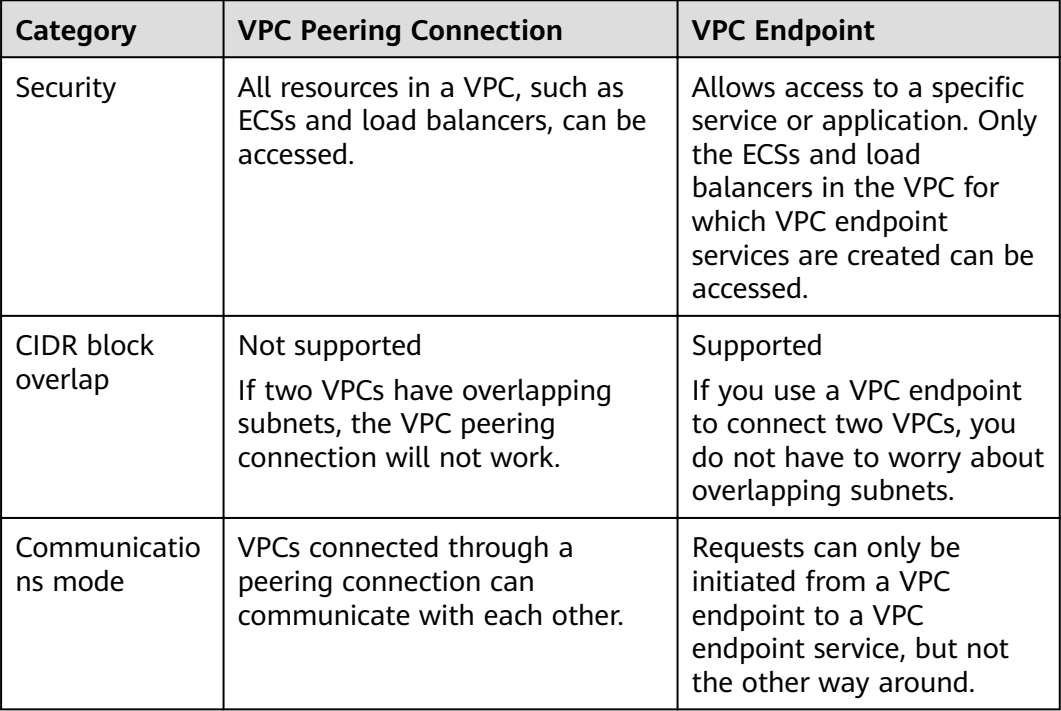

#### **Table 3-1 Differences**

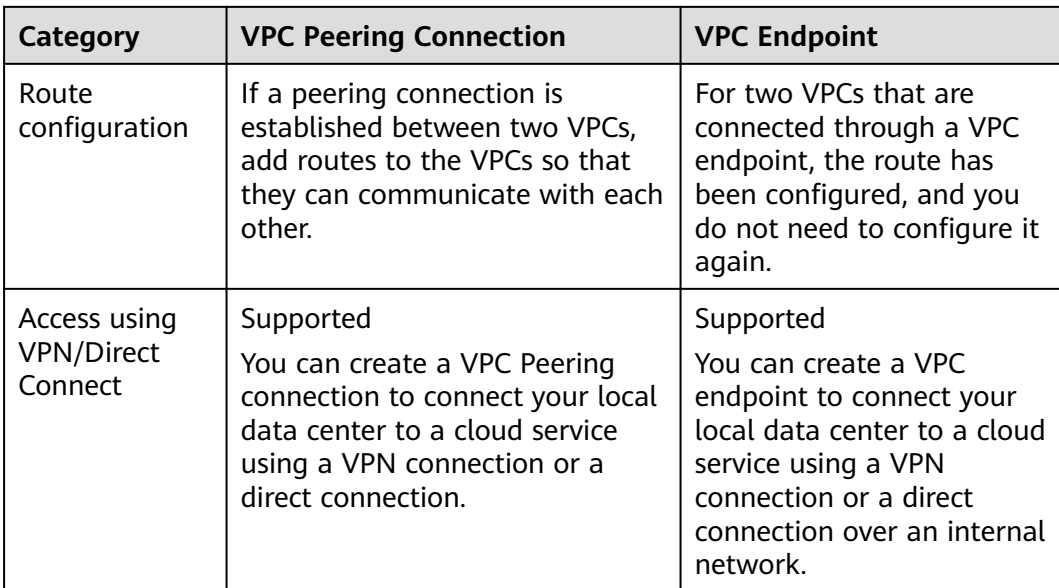

## <span id="page-7-0"></span>**4 What Are Statuses of VPC Endpoint Services and VPC Endpoints?**

**Table 4-1** describes statuses of a VPC endpoint service and their meanings.

| <b>Status</b>  | <b>Description</b>                                                                   |
|----------------|--------------------------------------------------------------------------------------|
| Creating       | Indicates that the VPC endpoint service is being created.                            |
| Available      | Indicates that the VPC endpoint service is created and can accept<br>a VPC endpoint. |
| Failed         | Indicates that the VPC endpoint service fails to be created.                         |
| Deleting       | Indicates that the VPC endpoint service is being deleted.                            |
| <b>Deleted</b> | Indicates that the VPC endpoint service has been deleted.                            |

**Table 4-1** Statuses of a VPC endpoint service

**Table 4-2** describes statuses of a VPC endpoint and their meanings.

| <b>Status</b>      | <b>Description</b>                                                                                            |
|--------------------|----------------------------------------------------------------------------------------------------|
| Pending acceptance | Indicates that the VPC endpoint is pending acceptance<br>of the owner of the associated VPC endpoint service. |
| Creating           | Indicates that the VPC endpoint is connecting to the<br>associated VPC endpoint service.                      |
| Accepted           | Indicates that the VPC endpoint is accepted by the<br>associated VPC endpoint service.                        |
| Rejected           | Indicates that the VPC endpoint is rejected by the<br>associated VPC endpoint service.                        |

**Table 4-2** Statuses of a VPC endpoint

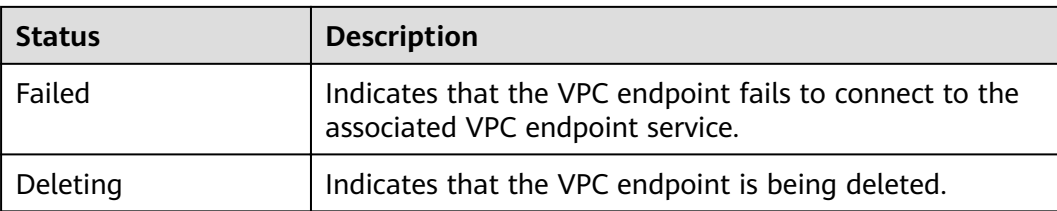